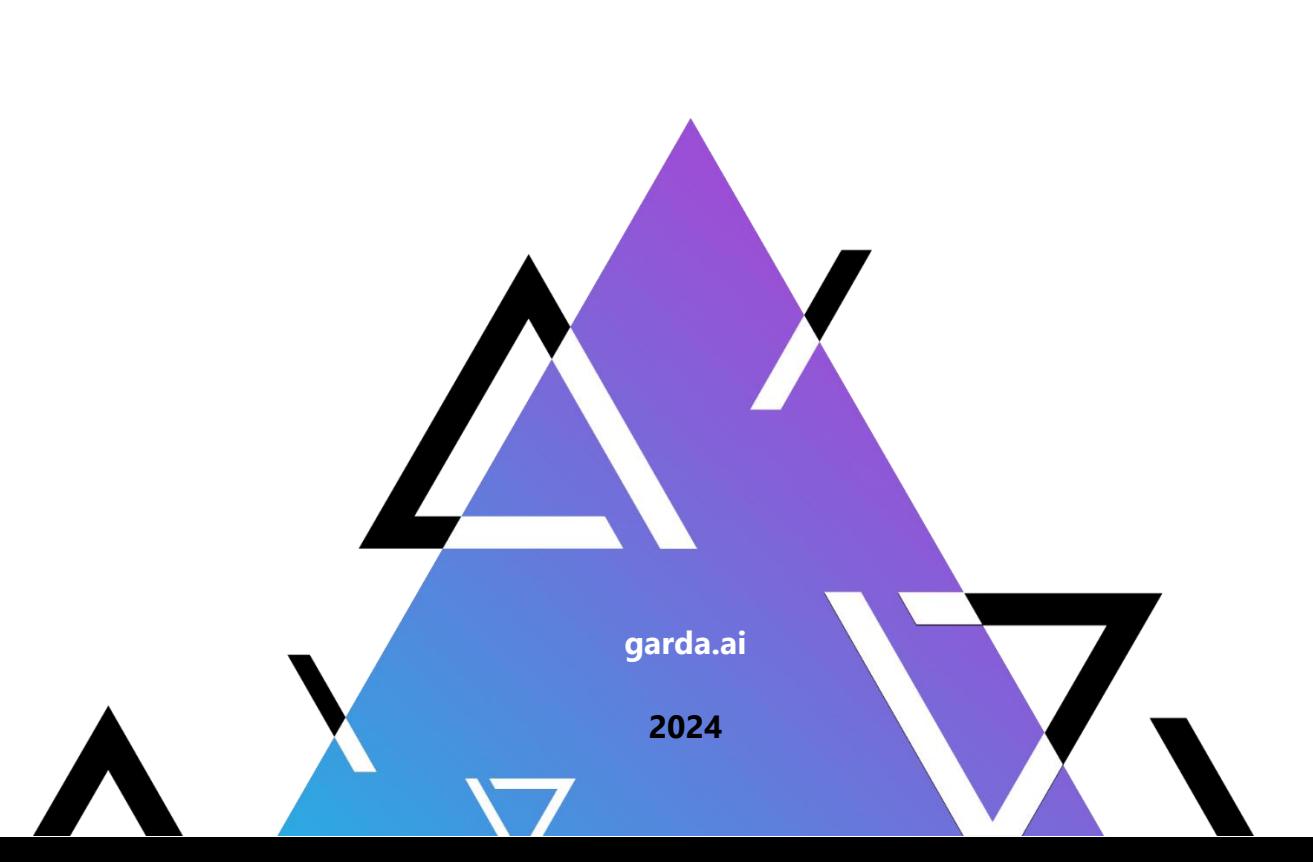

# **Руководство администратора**

**Гарда Аналитика**

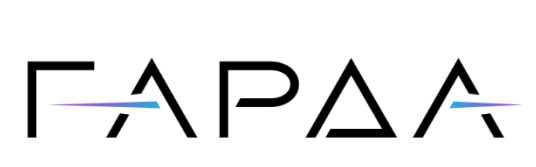

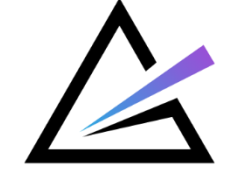

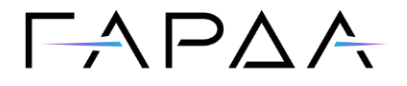

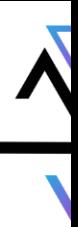

Тип документа: Руководство администратора

Дата выпуска: 30.05.2024

Версия: 1.24

ООО "Гарда Технологии"

Все права сохраняются за правообладателем.

ООО "Гарда Технологии" оставляет за собой право вносить изменения в содержащуюся в данном документе информацию без предварительного уведомления.

#### ИНФОРМАЦИЯ О ПРАВЕ СОБСТВЕННОСТИ

Информация, содержащаяся в данном документе, является собственностью ООО "Гарда Технологии". Никакая часть этого документа не может быть воспроизведена или заимствована в какой бы то ни было форме или каким-либо способом – в графическом, электронном виде или механическим путем, включая фотокопирование, запись, в том числе и на магнитные носители, или любые другие устройства, предназначенные для хранения информации – без письменного разрешения ООО "Гарда Технологии". Подобное разрешение не может быть выдано третьей стороной, будь то организация или частное лицо.

# $\Gamma \wedge \Gamma \triangle \wedge$

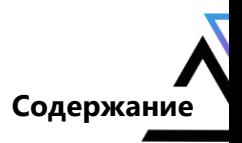

## Содержание

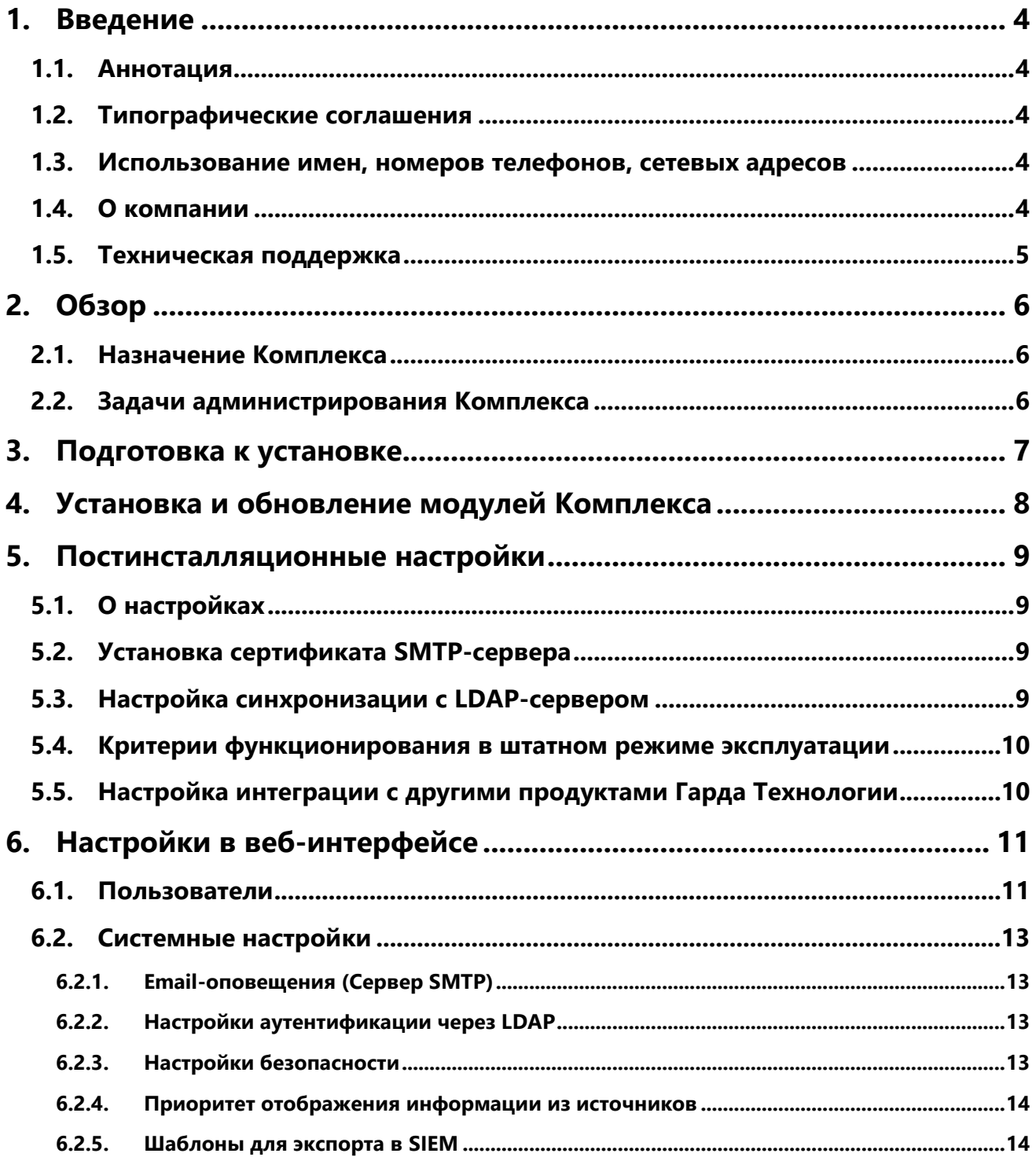

# $\Gamma \wedge \Gamma \wedge \wedge$

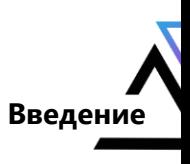

## <span id="page-3-0"></span>**1. Введение**

## <span id="page-3-1"></span>**1.1. Аннотация**

Данный документ представляет собой Руководство администратора к программному комплексу "Гарда Аналитика", предназначенному для выявления фактов угроз экономической безопасности организации.

### <span id="page-3-2"></span>**1.2. Типографические cоглашения**

Обозначения и типографические соглашения, используемые в данном документе, приведены ниже.

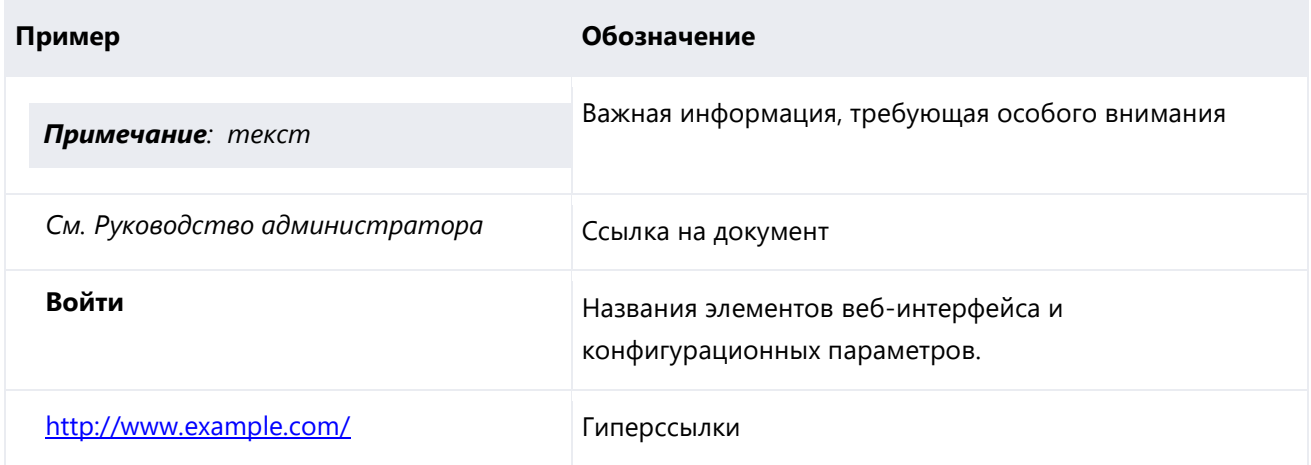

## <span id="page-3-3"></span>**1.3. Использование имен, номеров телефонов, сетевых адресов**

Приведенные в настоящем документе сведения о юридических и физических лицах, включая любые их данные, являются вымышленными, а IP-адреса и номера телефонов не соответствуют их действительным владельцам. Любые совпадения случайны.

## <span id="page-3-4"></span>**1.4. О компании**

[Гарда Технологии](https://garda.ai/) (входит в группу компаний Гарда) – разработчик семейства продуктов в области защиты данных и сетевой безопасности. Решения Гарда защищают данные крупнейших государственных организаций и корпораций, защищают 50% всего российского интернета от DDoS-атак, обеспечивают защиту цифровых сервисов и мероприятий федерального масштаба. Продуктовый портфель холдинга построен на основе технологий собственной разработки, которые не требуют сторонних лицензий, включены в Единый реестр российского ПО и сертифицированы ФСТЭК.

# $\Gamma \wedge \Gamma \triangle \wedge$

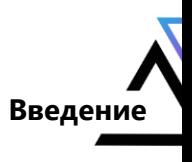

### <span id="page-4-0"></span>**1.5. Техническая поддержка**

По всем вопросам, связанным с работой продукта, обращайтесь в Службу технической поддержки компании "Гарда Технологии":

- Тел. +7 (831) 422-12-20 (c 9-00 до 18-00 по московскому времени).
- Email: [ga.support@gardatech.ru.](mailto:ga.support@gardatech.ru)

# $\Box \Delta$ P $\Delta$ A

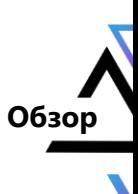

## <span id="page-5-0"></span>**2. Обзор**

### <span id="page-5-1"></span>**2.1. Назначение Комплекса**

Программный комплекс "Гарда Аналитика" (далее - ПК "Гарда Аналитика", Комплекс) - это система, реализующая выявление угроз экономической безопасности организации, поиск конфликта интересов, проведение внутренних расследований с использованием современных методов и инструментов работы с большими объёмами разнородных данных.

Основные задачи, решаемые Комплексом:

- Формирование досье физических и юридических лиц с использованием подключенных источников данных.
- Автоматизированное выявление негативных факторов в отношении физических и юридических лиц, в том числе кандидатов на приём, действующих сотрудников, потенциальных и действующих контрагентов.
- Выявление фактов связей между различными объектами, например, между действующими сотрудниками и контрагентами при проведении закупочных процедур.

#### <span id="page-5-2"></span>**2.2. Задачи администрирования Комплекса**

В обязанности администратора ПК "Гарда Аналитика" входит:

- Подготовка сети предприятия к установке Комплекса.
- Установка Комплекса.
- Обновление Комплекса.
- Постинсталяционные настройки.
- Изменение настроек.
- Удаление Комплекса.
- Диагностика состояния Комплекса и исправление проблем.

# $\Gamma \wedge \Gamma \triangle \wedge$

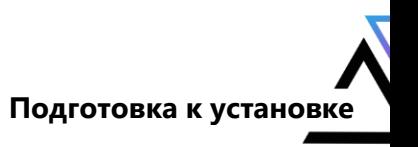

## <span id="page-6-0"></span>**3. Подготовка к установке**

Перед установкой Комплекса следует выполнить следующие действия:

- 1. Подготовить сетевые настройки для ПК "Гарда Аналитика" (IP-адрес, шлюз, адрес DNSсервера).
- 2. Подготовить доменную учетную запись для синхронизации с LDAP-сервером (Active Directory), если предполагается использование доменной аутентификации.
- 3. Подготовить список адресов контроллеров доменов, прокси-серверов, используемых в дальнейшем для работы источников.
- 4. Открыть необходимые порты для корректной работы Комплекса.

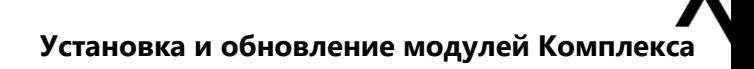

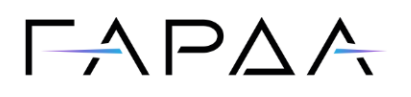

## <span id="page-7-0"></span>**4. Установка и обновление модулей Комплекса**

Установка и обновление модулей Комплекса описаны в соответствующих руководствах и производятся Службой технической поддержки.

Для получения рекомендаций обратитесь в [Службу технической поддержки](#page-4-0).

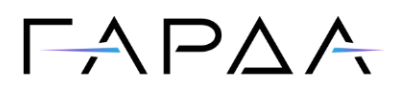

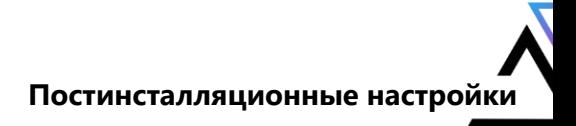

### <span id="page-8-0"></span>**5. Постинсталляционные настройки**

### <span id="page-8-1"></span>**5.1. О настройках**

После установки Комплекса необходимо выполнить:

- Настройку синхронизации Комплекса с LDAP-сервером (если предполагается использование).
- Проверку доступов и сетевых соединений/подключений к целевым источникам (БД, серверы с данными, интернет-ресурсы).

### <span id="page-8-2"></span>**5.2. Установка сертификата SMTP-сервера**

Для работы Email-оповещений по шифрованному каналу возможно потребуется установка сертификата SMTP-сервера (в зависимости от настроек SMTP-сервера, в большинстве случаев не требуется).

Для установки сертификата необходимо выполнить следующие действия:

- 1. Получить сертификат от SMTP-сервера с расширением .cer.
- 2. Скопировать полученный сертификат на сервер в папку **/ARCHIVE/**.
- 3. Зайти в папку **/ARCHIVE/** и выполнить команду:

[ip GardaAnalytics]# certmgr -add -c -v -m Trust \*.cer

### <span id="page-8-3"></span>**5.3. Настройка синхронизации с LDAP-сервером**

Для использования доменной аутентификации настройте синхронизацию с LDAP-сервером.

Для настройки необходимо:

- 1. Перейти в **Настройки** → **Системные настройки** → **Настройки аутентификации через LDAP**.
- 2. Добавить домен.
- 3. Проверить соединение. Нажмите кнопку **Проверить соединение** и ожидайте сообщение о результате проверки.
- 4. Сохранить настройки синхронизации.

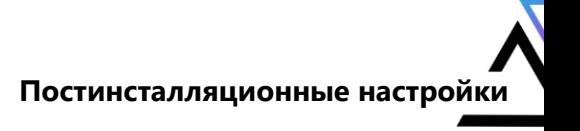

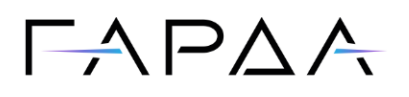

## <span id="page-9-0"></span>**5.4. Критерии функционирования в штатном режиме эксплуатации**

Корректное функционирование определяется корректной работой всех связанных служб и отсутствием ошибок в журналах работы компонентов.

## <span id="page-9-1"></span>**5.5. Настройка интеграции с другими продуктами Гарда Технологии**

Для получения рекомендаций обратитесь в [Службу технической поддержки](#page-4-0).

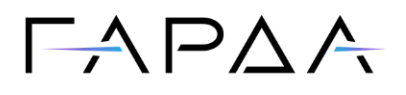

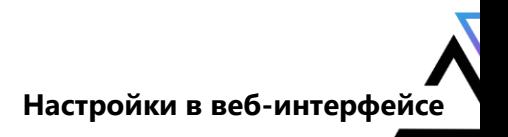

## <span id="page-10-0"></span>**6. Настройки в веб-интерфейсе**

#### <span id="page-10-1"></span>**6.1. Пользователи**

Этот раздел служит для управления доступом пользователей к функциям Комплекса.

В разделе представлено два блока:

- [Пользователи](#page-10-2).
- [Роли](#page-11-0).

#### <span id="page-10-2"></span>**Пользователи**

Блок **Пользователи** содержит информацию о существующих пользователях Комплекса, а также позволяет [добавлять новых пользователей](#page-10-3), [блокировать](#page-11-1) и [удалять](#page-11-2) существующие учетные записи.

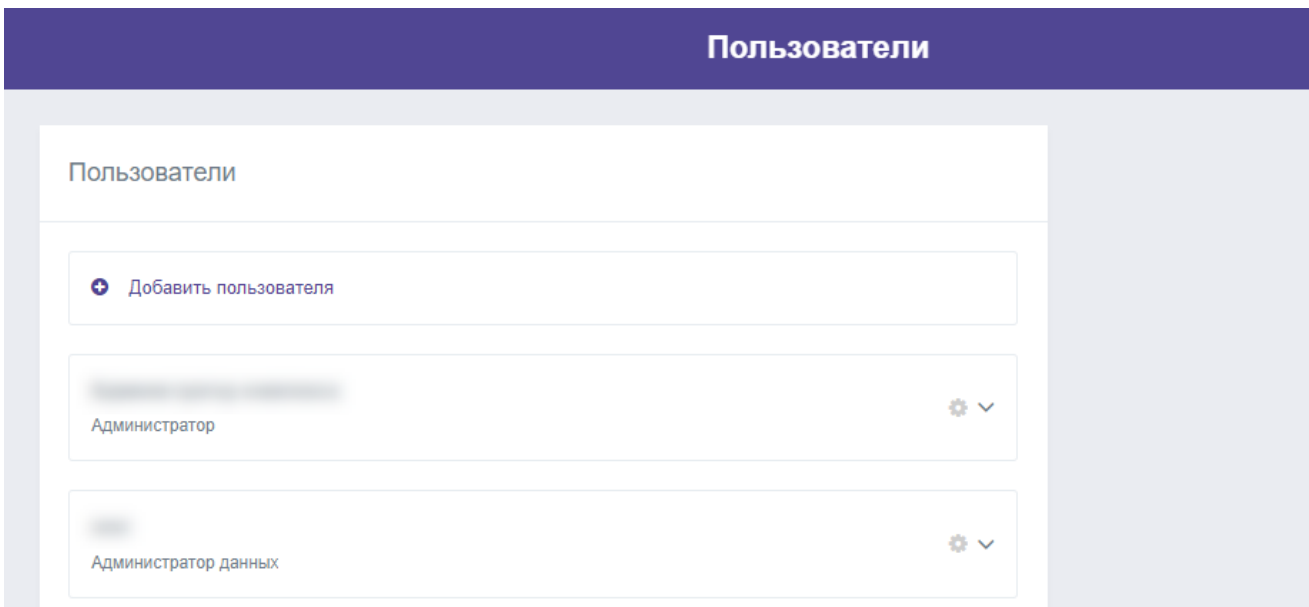

#### <span id="page-10-3"></span>**Добавление нового пользователя**

Чтобы добавить нового пользователя в Комплекс, выполните следующее:

- 1. Находясь на странице Пользователи, нажмите кнопку **Добавить пользователя**.
- 2. В открывшемся виджете задайте обязательные параметры.
- 3. Сохраните сделанные изменения.

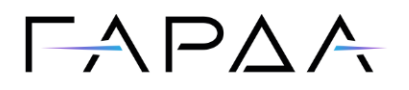

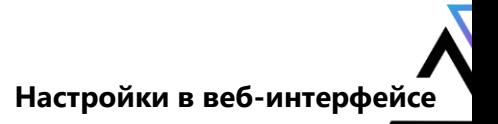

#### <span id="page-11-1"></span>**Блокировка учётной записи пользователя**

Если возникла необходимость ограничить доступ пользователя к Комплексу с последующей возможностью такой доступ предоставить, то для этого можно воспользоваться функцией блокировки пользователя.

Для этого в блоке **Пользователи** для соответствующей учётной записи необходимо активировать блокировку.

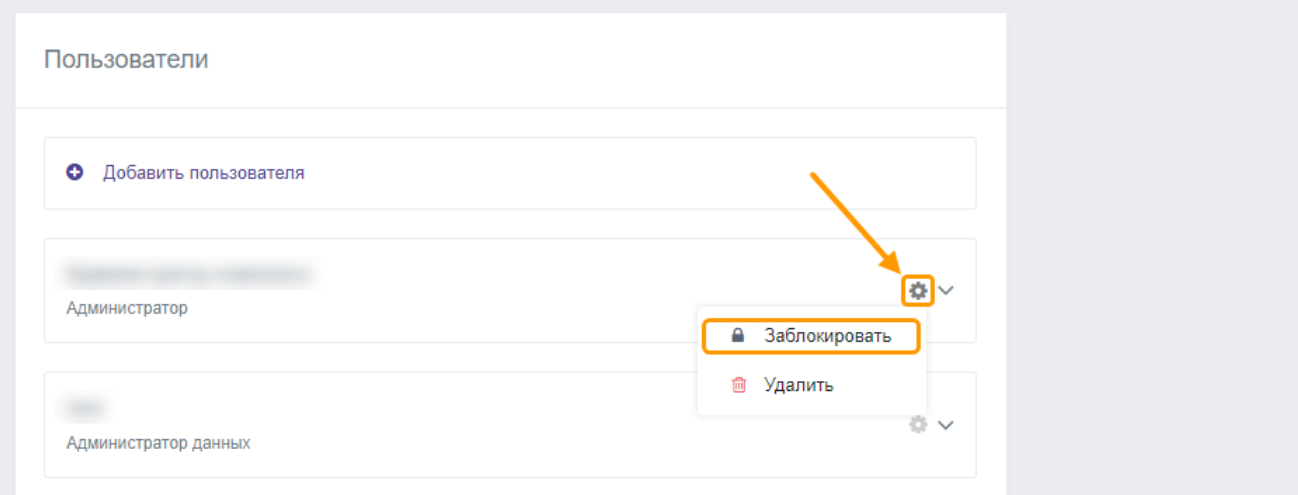

#### <span id="page-11-2"></span>**Удаление учётной записи пользователя**

Для удаления соответствующей учетной записи в блоке **Пользователи** необходимо использовать функцию удаления.

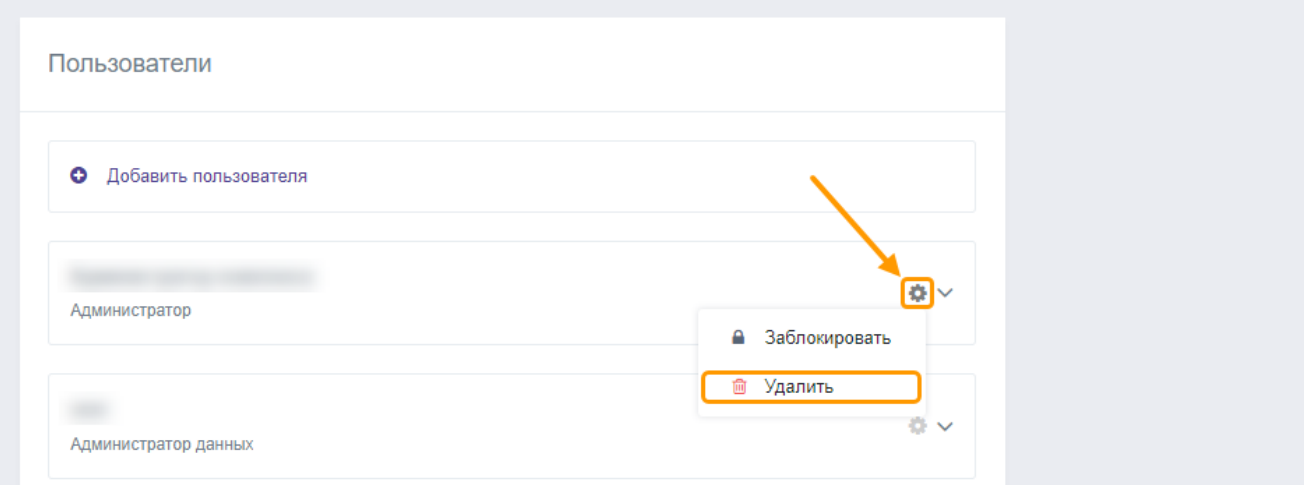

#### <span id="page-11-0"></span>**Роли**

Блок **Роли** служит для управления правами пользователей, позволяющими совершать те или иные действия в Комплексе.

Для определения прав пользователя необходимо [создать роль.](#page-12-4) Каждая роль - эта группа прав. У каждого пользователя должна быть хотя бы одна роль.

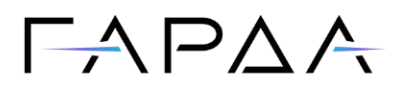

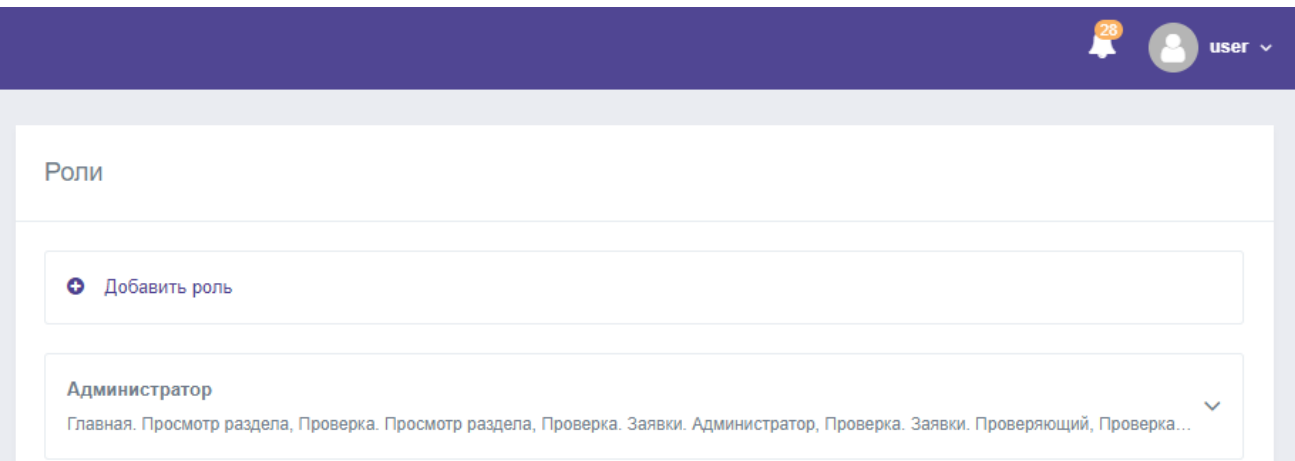

#### <span id="page-12-4"></span>**Добавление новой роли**

Чтобы добавить новую роль, выполните следующее:

- 1. Находясь на странице **Пользователи**, нажмите кнопку **Добавить роль**.
- 2. В открывшемся виджете задайте следующие обязательные параметры:
	- **Название роли** уникальный идентификатор для группы прав.
	- **Доступ** права доступа к функциям Комплекса и источникам данных (пометьте галочками нужные пункты в раскрывающемся иерархическом списке).
- 3. Сохраните сделанные изменения.

### <span id="page-12-0"></span>**6.2. Системные настройки**

#### <span id="page-12-1"></span>**6.2.1.Email-оповещения (Сервер SMTP)**

Группа параметров, расположенная в блоке **Сервер SMTP**, предназначена для настройки взаимодействия Комплекса с почтовым сервером и задания адресов электронной почты, на которые будут высылаться оповещения об обнаруженных инцидентах в рамках правил.

#### <span id="page-12-2"></span>**6.2.2.Настройки аутентификации через LDAP**

Чтобы у пользователя была возможность аутентификации через учётную запись (доменная авторизация), необходимо выполнить [настройки аутентификации через LDAP](#page-8-3).

#### <span id="page-12-3"></span>**6.2.3.Настройки безопасности**

Этот блок позволяет задать следующие параметры:

 **Макс. число попыток авторизации** – число неудачных попыток, после которых доступ будет заблокирован на определённое время;

**13**

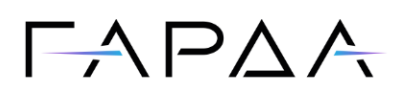

- **Время до сброса счетчика блокировки (мин.)** время, за которое должно быть совершено указанное выше число неудачных попыток входа, чтобы сработала блокировка.
- **Время блокировки пользователя после превышения макс. числа неудачных попыток входа (мин.)** – время, на которое возможность входа для пользователя будет заблокирована;
- **Макс. время бездействия пользователя (мин.)** время, через которое пользователь будет отключён от Комплекса.

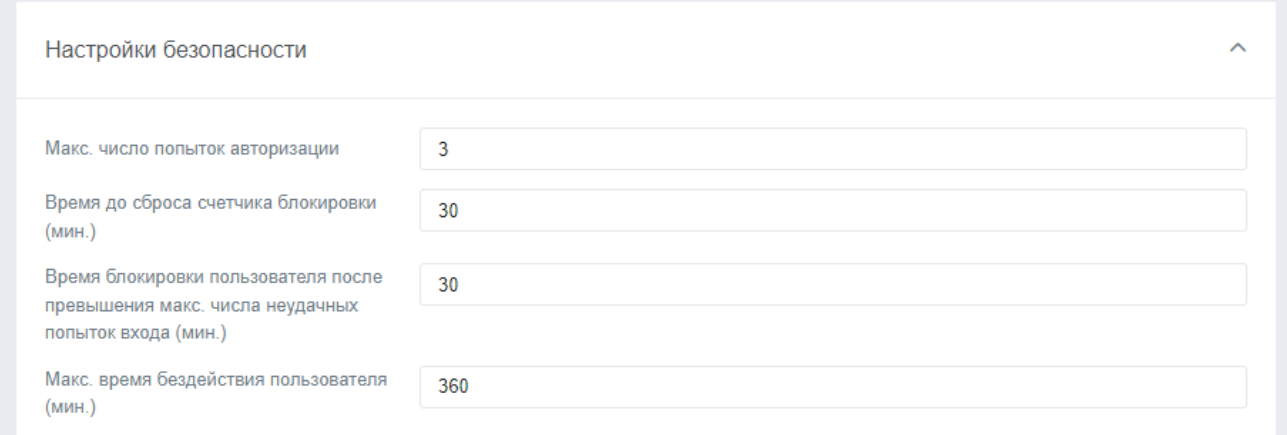

#### <span id="page-13-0"></span>**6.2.4.Приоритет отображения информации из источников**

В карточке Человека/Компании и в разделе **Поиск** на первое место выводится информация из того источника, которому задан высший приоритет.

Чтобы выставить приоритет источнику информации, перейдите в **Настройки → Системные настройки → Приоритет отображения информации из источников**.

Далее выберите тип объекта и укажите приоритет каждому источнику из списка путём ввода порядкового номера отображения или перетащив блок с источником выше или ниже по списку.

#### <span id="page-13-1"></span>**6.2.5.Шаблоны для экспорта в SIEM**

Комплекс позволяет настраивать подключение к SIEM-системам и осуществлять экспорт журнала событий. Для интеграции с SIEM-системой необходимо создать шаблон с настройками подключения к системе:

- 1. Перейдите на страницу **Настройки** → **Системные настройки** → **Шаблон для экспорта в SIEM**.
- 2. Нажмите **Добавить шаблон**.
- 3. В открывшемся окне заполните поля.
- 4. Нажмите **Сохранить**.

**14**